## **Guide d'installation de VirtualBox pour Statgraphics sur un ordinateur Apple.**

Ce document présente les étapes pour installer une machine virtuelle «VirtualBox » sur un ordinateur Apple, pour ensuite être en mesure d'installer Statgraphics sur cette machine virtuelle.

## **1. Télécharger VirtualBox**

Vous pouvez télécharger VirtualBox en suivant le lien suivant : https://www.virtualbox.org/wiki/Downloads Choisissez la dernière version (présentement 6.1.6 en date du 21 avril 2020) pour votre système d'exploitation. « OS X hosts » pour un ordinateur Apple. Le fichier

### **2. Installer Virtual Box**

téléchargé sera de type .dmg.

Double-cliquer sur le fichier .dmg. Vous verrez alors une fenêtre comme celle-ci :

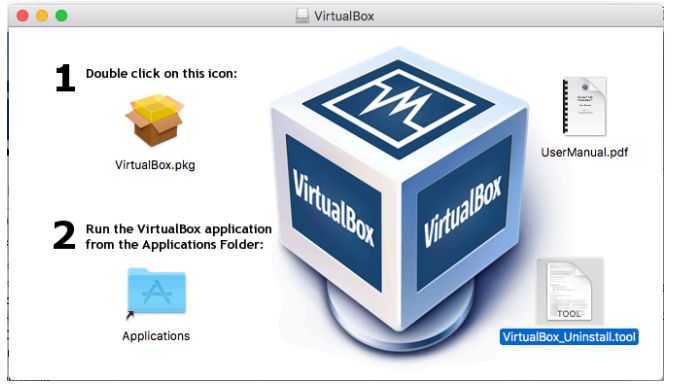

Pour procéder à l'installation, il suffit de double-cliquer sur l'icône : « VirtualBox.pkg », ce qui lancera l'assistant d'installation.

Vous verrez alors une fenêtre comme celle-ci, il vous suffira ensuite de suivre chacune des étapes de l'installation en cliquant sur « Continuer ». Noter que vous aurez, en cours de route, la possibilité de changer l'emplacement de l'installation.

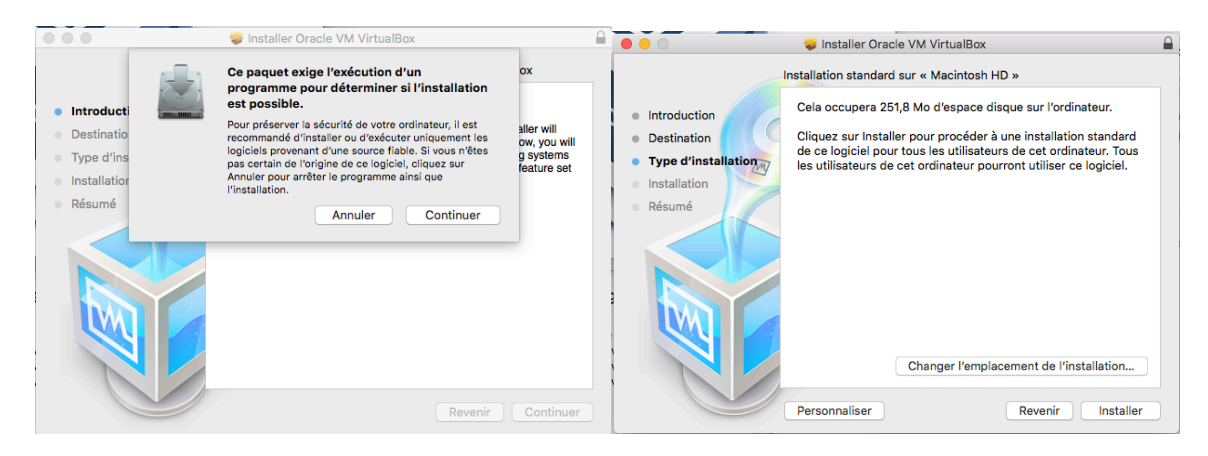

Marie Forest 21/04/2020 1

**ATTENTION** : À la toute fin, lorsque l'installation sera réussie, vous aurez la possibilité de placer le programme d'installation dans la corbeille. Je vous suggère de cliquer sur « Conserver », puisque le fichier .dmg contient un script pour désinstaller VirtualBox. Comme surligné dans la première image de ce document.

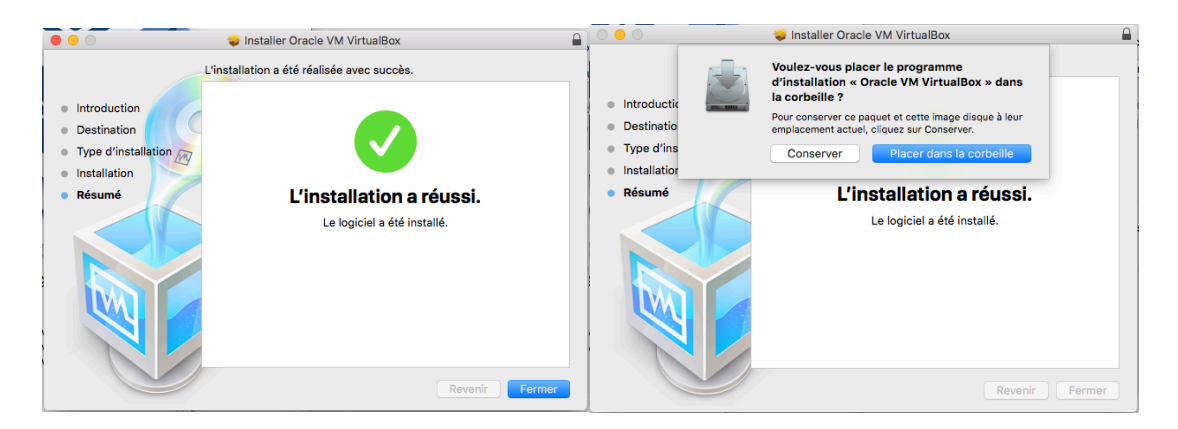

#### **3. Télécharger Windows 10**

Avant même de créer notre machine virtuelle à l'aide de VirtualBox, il est important de télécharger « Windows 10 » pour être en mesure de l'installer ensuite sur notre machine virtuelle.

Vous aurez besoin d'une image disque Windows 10, c'est-à-dire un fichier de type iso. Vous pouvez télécharger ce fichier en suivant ce lien :

https://www.microsoft.com/fr-ca/software-download/windows10ISO

Dans les menus déroulants choisissez, Windows 10, puis « Français canadien » pour la langue (vous allez vouloir Statgraphics en français). Ensuite, vous avez l'option entre la version 32-bit ou 64-bit, choisissez celle qui convient à votre ordinateur.

**ATTENTION :** le téléchargement peut être assez long puisqu'il s'agit d'un fichier d'environ 4.7Go.

#### **4. Création de votre machine virtuelle**

Nous allons maintenant voir comment créer une machine virtuelle à l'aide de VirtualBox.

Lorsque vous ouvrez le programme VirtualBox vous devriez apercevoir ceci : (noter qu'ici j'ai déjà une machine virtuelle nommée « Test » qui est éteinte).

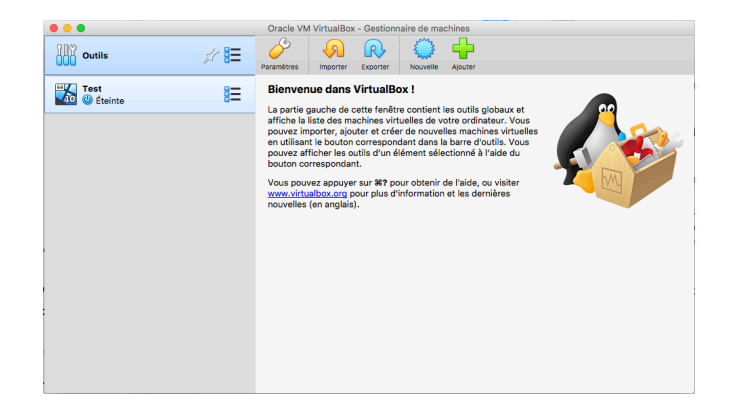

Pour créer une nouvelle machine virtuelle, nous allons choisir « Nouvelle » dans le menu du haut.

La fenêtre suivante nous permettra de choisir le nom de notre machine virtuelle, ici « MAT350 », ainsi que le type et la version (ici « Microsoft Windows » et « Windows 10 (64-bit) »).

**Assurez-vous** de choisir la version correspondant au fichier .iso téléchargé précédemment.

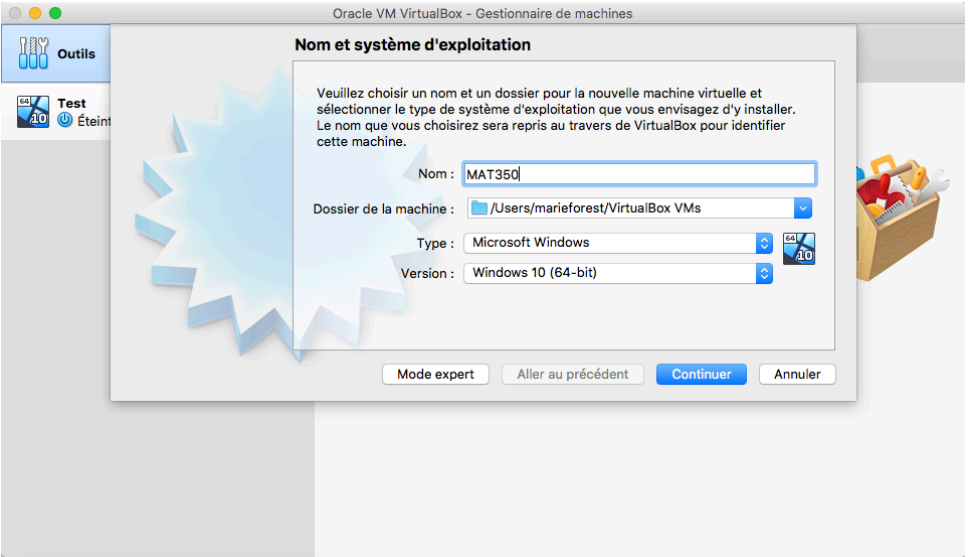

Vous devez ensuite choisir la quantité de mémoire vive qui sera allouée à la machine virtuelle. Je vous suggère de prendre la quantité recommandée de 2048 Mo. Ce qui vous assurera une bonne performance.

Les étapes suivantes concernent le disque dur virtuel de votre nouvelle machine. Voici ce que vous devez choisir à chacune des étapes (noter que des captures d'écran pour chacune de ces étapes se trouvent en annexe de ce document):

a. « Créer un disque dur virtuel maintenant » puis appuyer sur « Créer »

- b. Type de fichier de disque dur, choisissez : « VDI (VirtualBox disk image) », puis appuyer sur « Continuer ».
- c. Vous devez maintenant choisir le type de disque dur, soit « Dynamiquement alloué » ou « Taille fixe ». L'option taille fixe réservera sur le disque dur de votre ordinateur l'entièreté de la taille de disque dur que vous choisirez ensuite pour votre machine virtuelle, tandis que l'option « Dynamiquement alloué » prendra l'espace nécessaire au fur et à mesure (en ayant tout de même une limite). Il est suggéré de choisir à taille fixe pour obtenir de meilleure performance.
- d. Vous devez maintenant choisir la taille du disque dur pour votre machine virtuelle. Ici, bien que le logiciel suggère une taille de 50 Gio, j'ai opté pour une taille de 30 Gio, puisque je compte me servir de cette machine seulement pour Statgraphics.

Votre machine virtuelle est maintenant créée et elle devrait apparaître dans les choix à gauche, comme dans l'image ci-dessous :

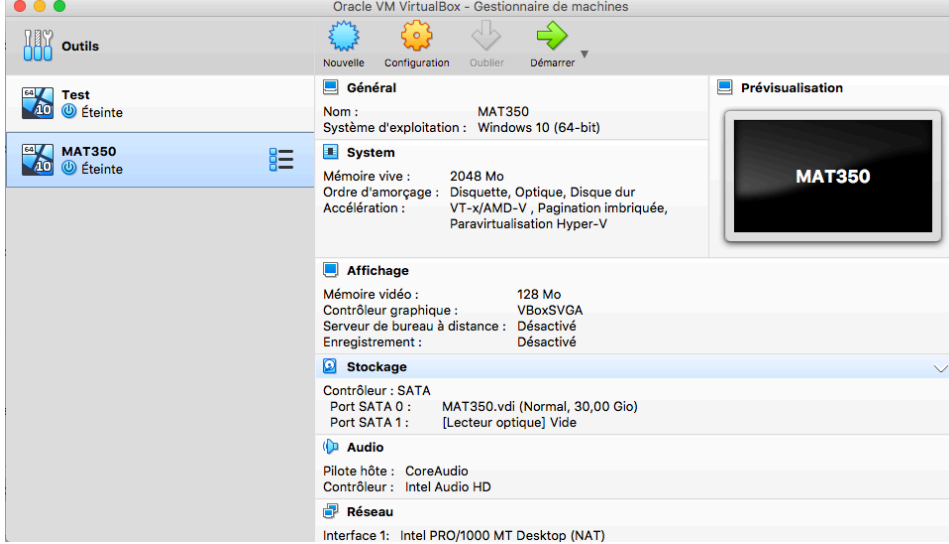

## **5. Installation de Windows 10**

Nous devons maintenant procéder à l'installation de Windows 10 sur notre machine virtuelle. Pour ce faire, nous devons tout d'abord démarrer notre machine virtuelle, il suffit de la sélectionner à gauche, et de cliquer sur « Démarrer » dans le menu du haut.

C'est ici que nous allons devoir choisir notre image disque Windows 10 (le fichier .iso téléchargé précédemment). Vous allez commencer par cliquer sur le dossier jaune :

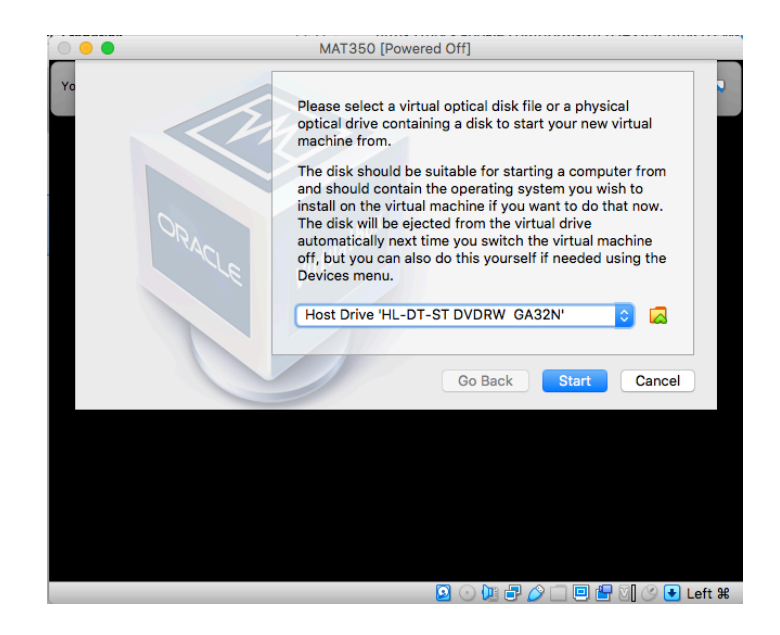

Ensuite, vous allez devoir choisir « Add » et retrouver, sur votre ordinateur, le fichier .iso de votre image disque de Windows (noter qu'ici ce fichier apparaît déjà dans la liste car je l'avais utilisé pour mon autre machine virtuelle).

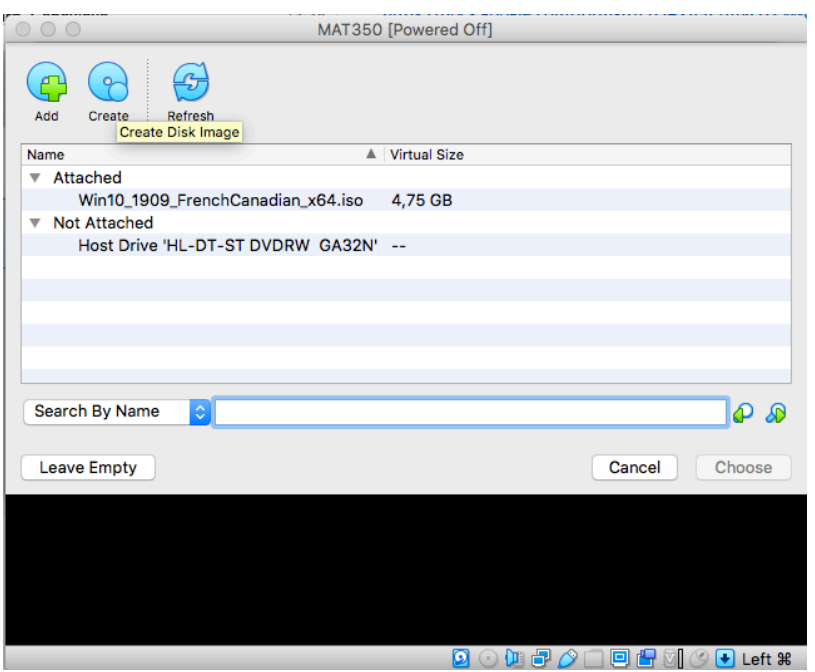

Vous devriez ensuite revenir à la fenêtre ci-dessous, et vous devriez maintenant voir votre fichier d'image disque de Windows dans le menu déroulant. Il suffit

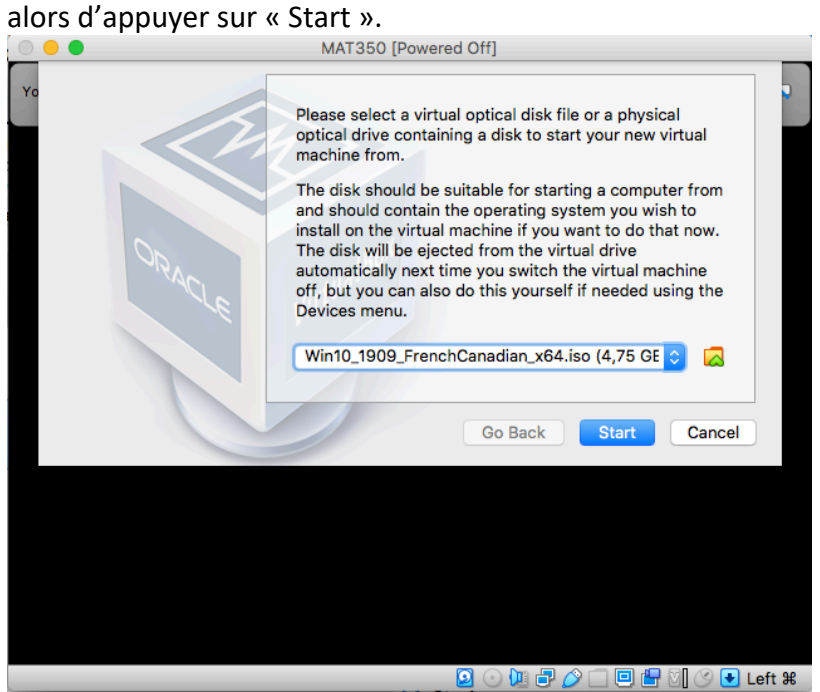

L'installation de Windows 10 sur votre machine virtuelle sera donc lancée.

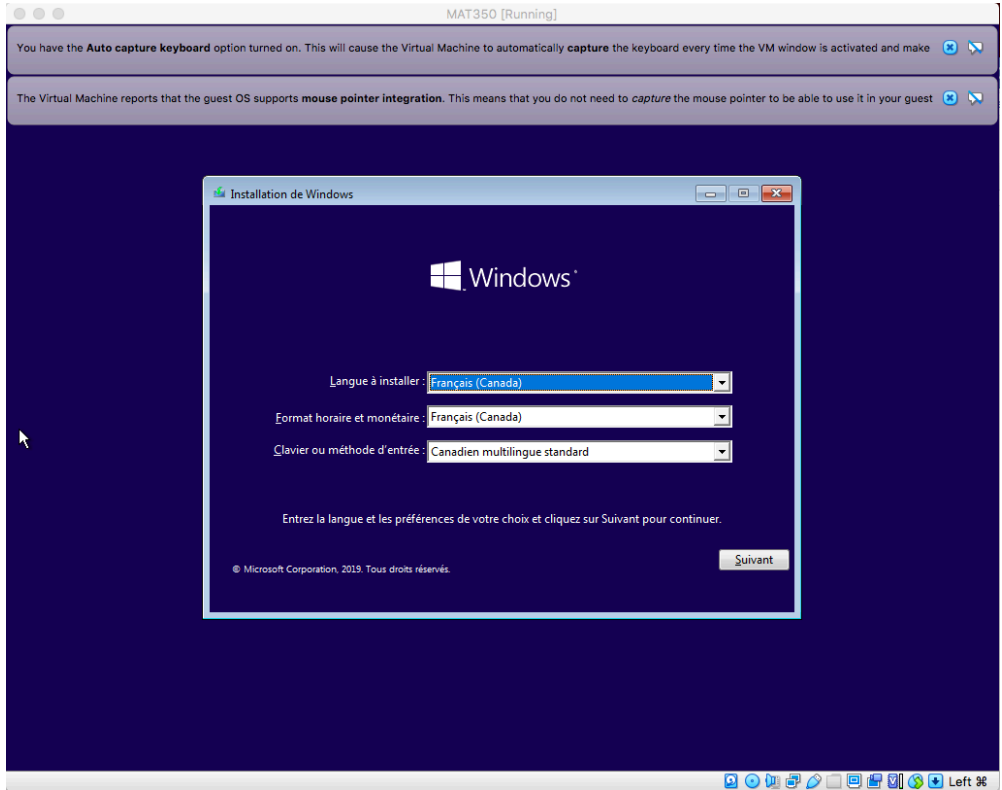

Voici un résumé des options à choisir lors des prochaines étapes (noter que des captures d'écran pour chacune de ces étapes se trouvent en annexe de ce document):

- a. Activation de Windows, choisissez : « Je ne possède pas de clé de produit ». Vous ne serez pas en mesure de changer le fond d'écran, mais vous allez tout de même pouvoir installer et utiliser Statgraphics.
- b. Vous pouvez choisir la version « Famille » de Windows.
- c. Type d'installation, vous devez choisir « Personnalisé : Installer seulement Windows ».
- d. Choisir l'endroit d'installation, vous allez avoir seulement un choix, le disque dur de votre machine virtuelle.

Il reste quelques étapes pour compléter l'installation. Vous devez avoir un compte avec Windows, c'est déjà le cas si vous avez un courriel Hotmail ou un compte Skype.

Voilà! Votre machine virtuelle est maintenant installée et prête à être utilisé. Normalement, votre souris et clavier devraient fonctionner normalement. De plus, vous devriez aussi avoir accès à internet.

Vous pouvez donc maintenant procéder à l'installation de Statgraphics comme décrit sur le site Moodle commun de MAT350. N'oubliez pas d'exécuter Statgraphics en tant qu'administrateur pour être en mesure d'activer le logiciel (voir la dernière image en annexe).

Noter que vous n'avez pas accès directement aux fichiers de votre ordinateur lorsque vous êtes sur votre machine virtuelle. Vous pouvez utiliser l'internet pour transférer les fichiers, ou utiliser Google doc pour travailler sur un devoir nécessitant l'utilisation de Statgraphics.

Pour éteindre votre machine virtuelle, il suffit de l'éteindre comme on éteindrait un ordinateur sous Windows.

#### **ANNEXE**

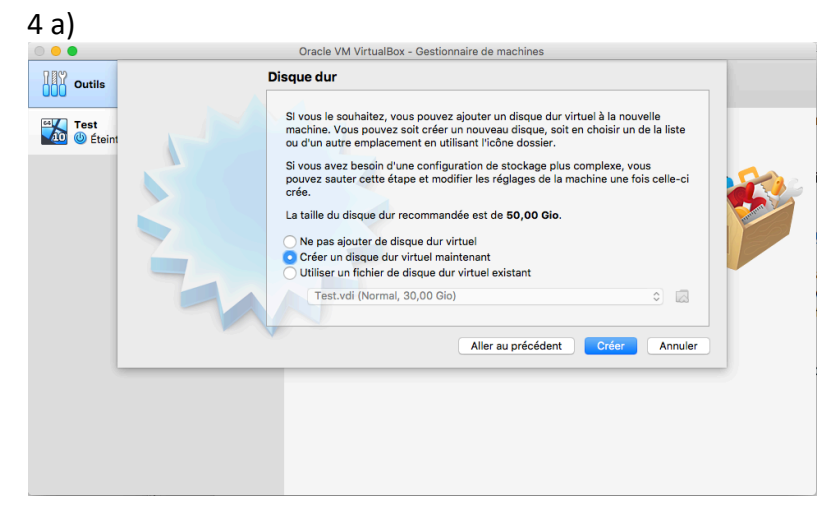

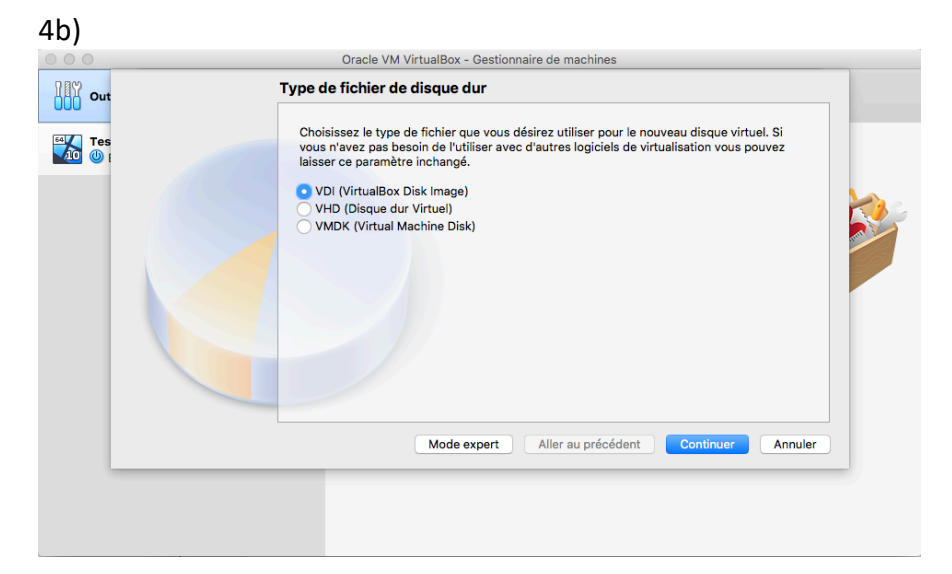

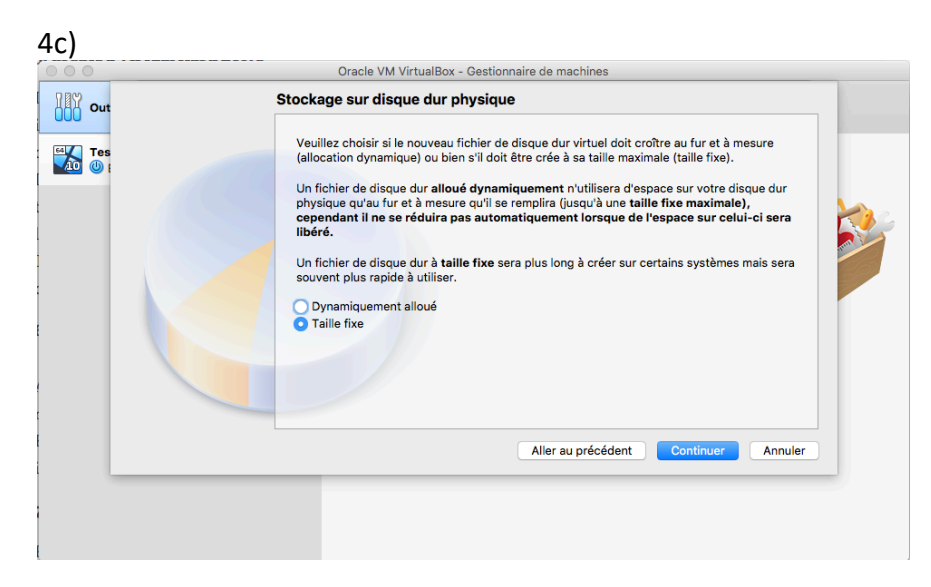

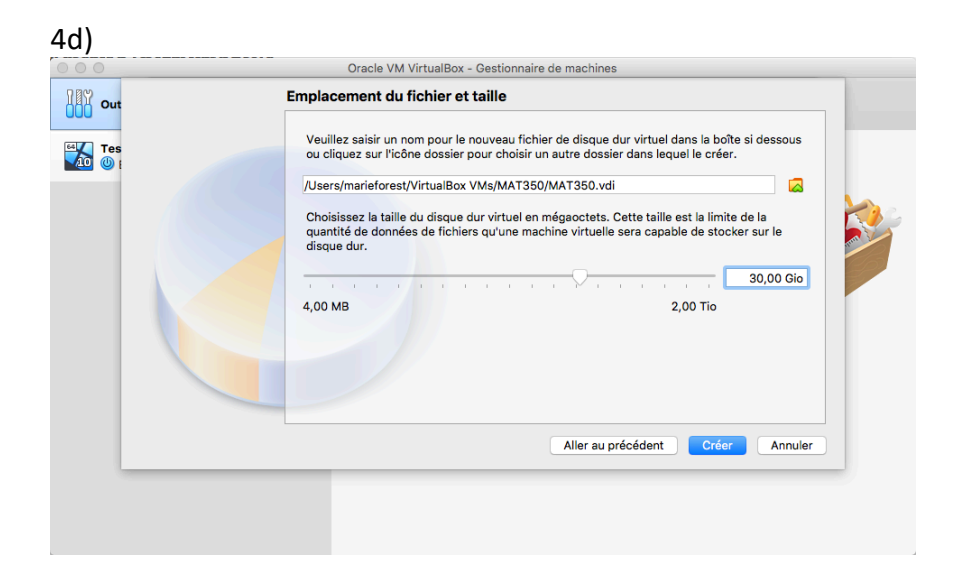

# $5a$

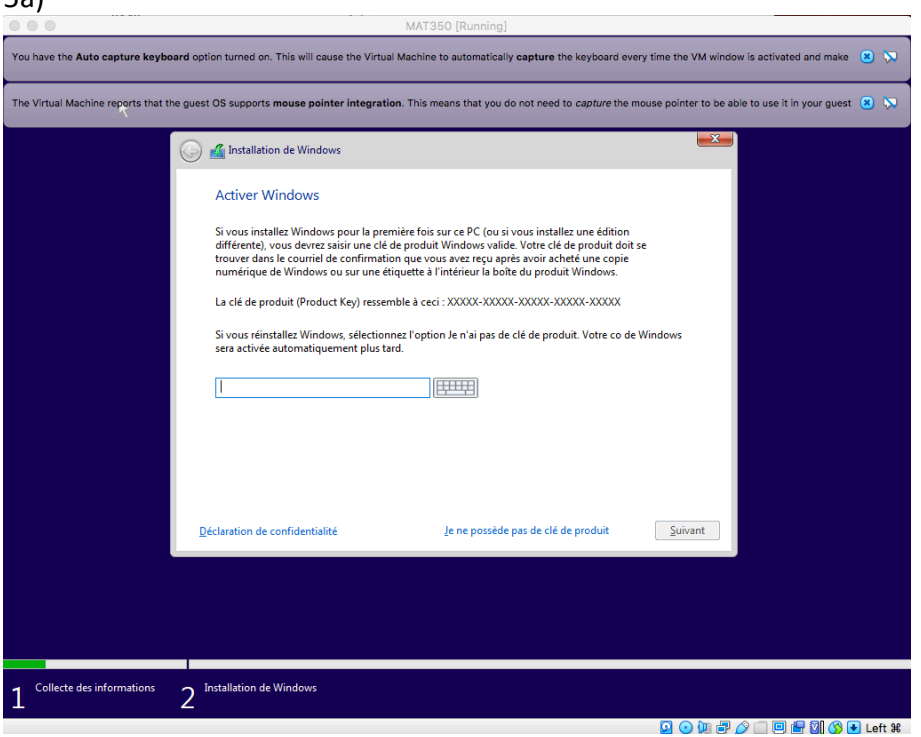

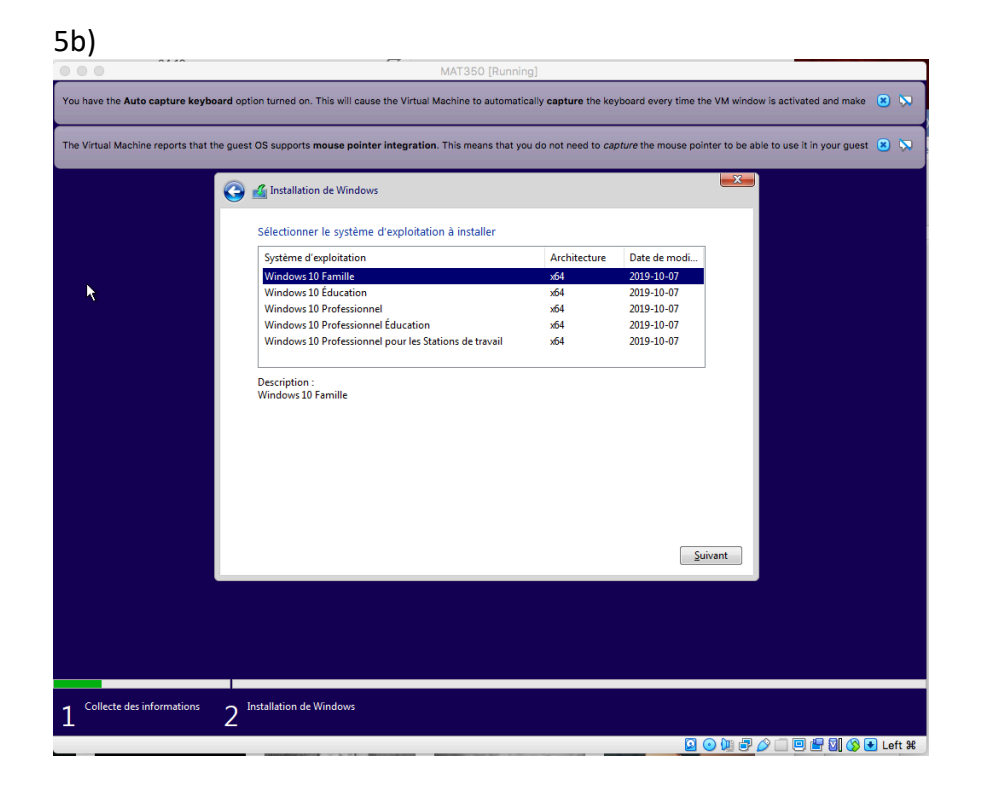

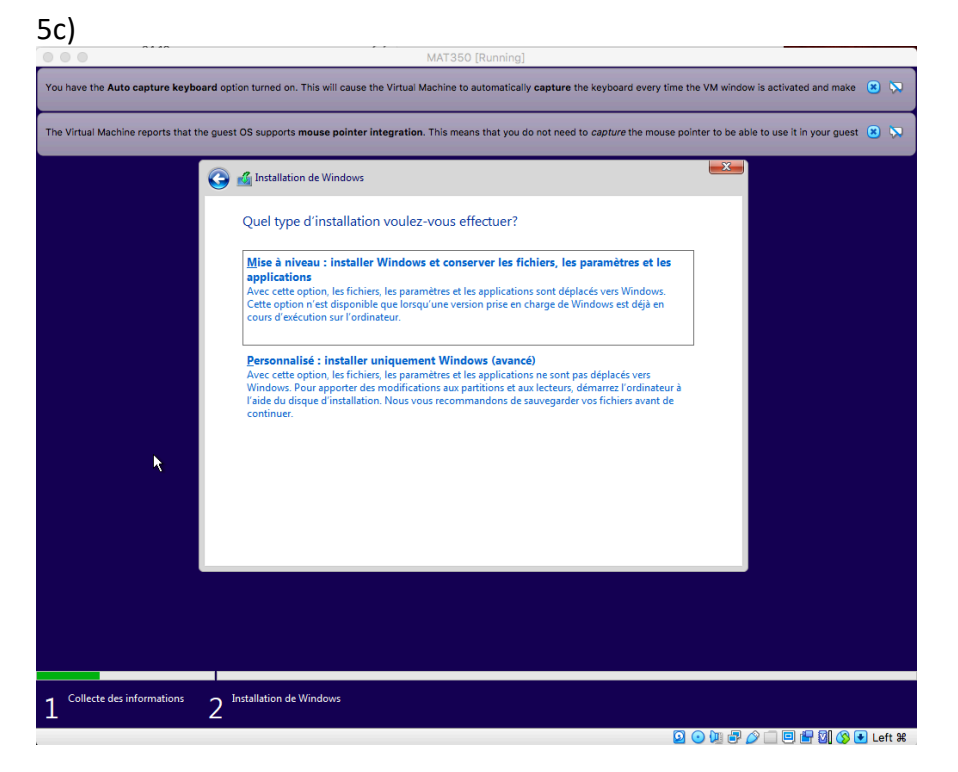

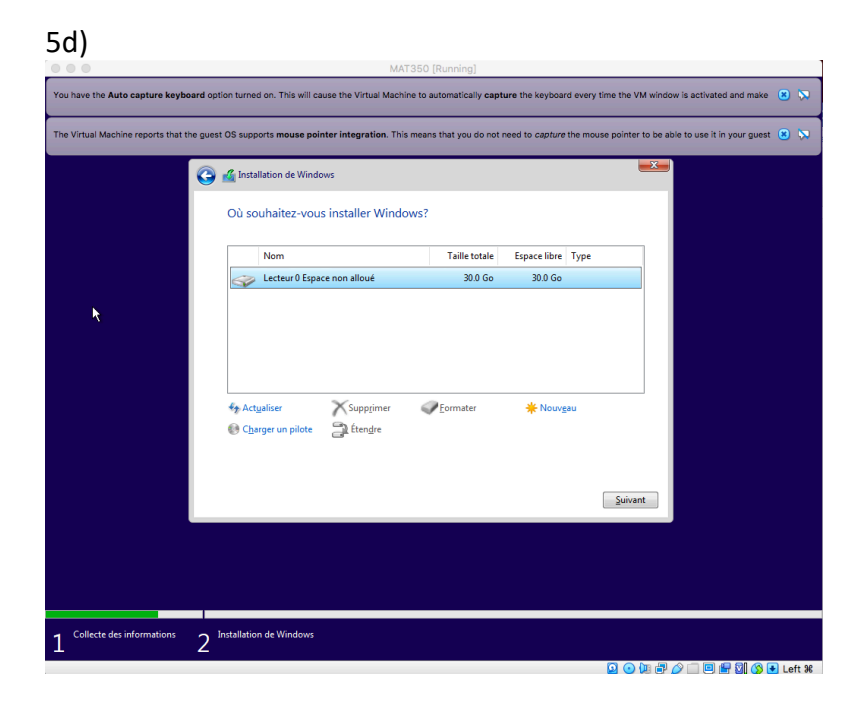

Exécuter Statgraphics en tant qu'administrateur, avec le clic droit au-dessus de Statgraphics (noter que ça ne fonctionne pas sur le raccourci du bureau).

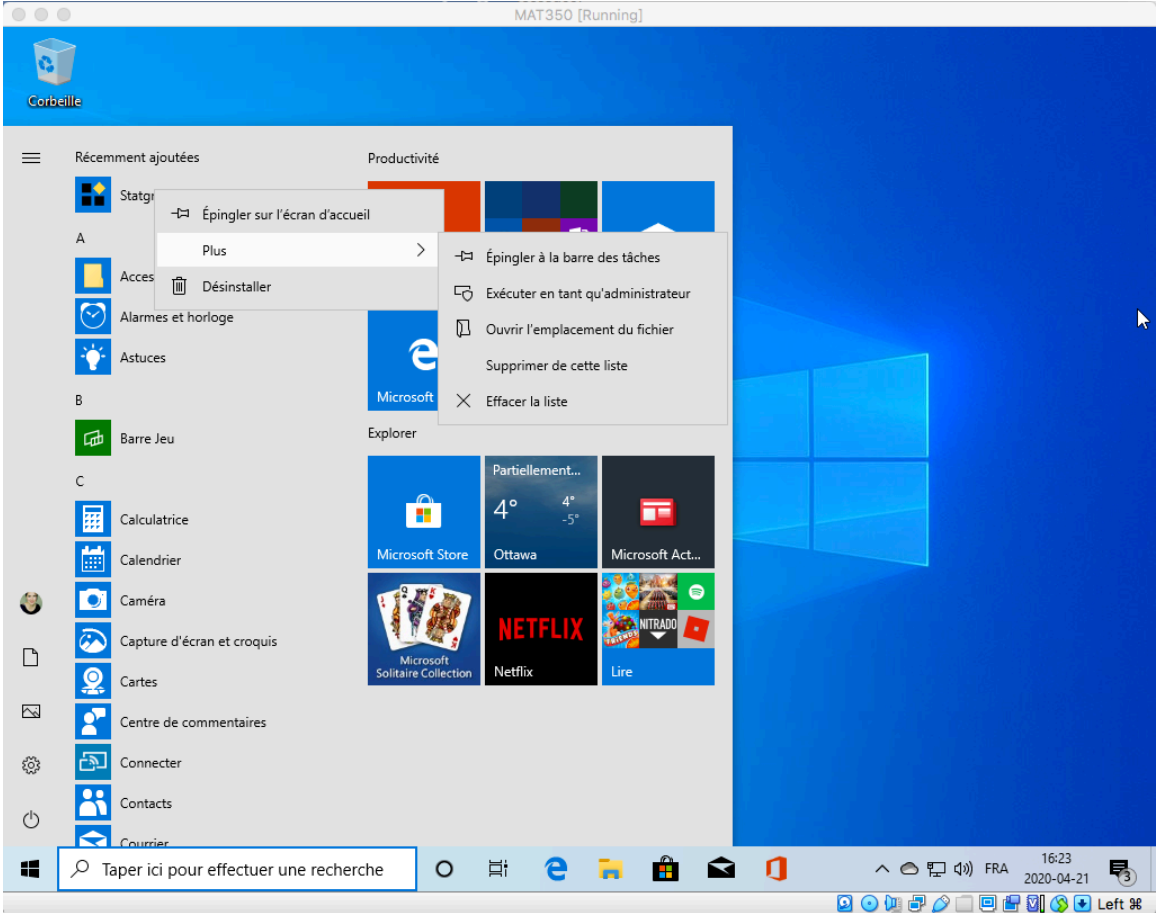